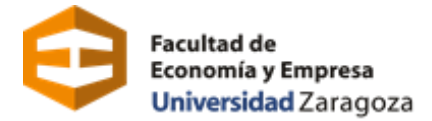

## **SOLICITUD DEL GRUPO CON DOCENCIA EN INGLÉS PARA ESTUDIANTES DE NUEVO INGRESO EN EL GRADO EN ADE**

La solicitud de admisión para el grupo con docencia en inglés, del Grado en Administración y Dirección de Empresas se realiza a través de la plataforma **SOLICIT@:** https:/[/sede.unizar.es/solicita](https://sede.unizar.es/solicita)

## Seleccionamos **OPCIONES/Iniciar Nueva Solicitud**.

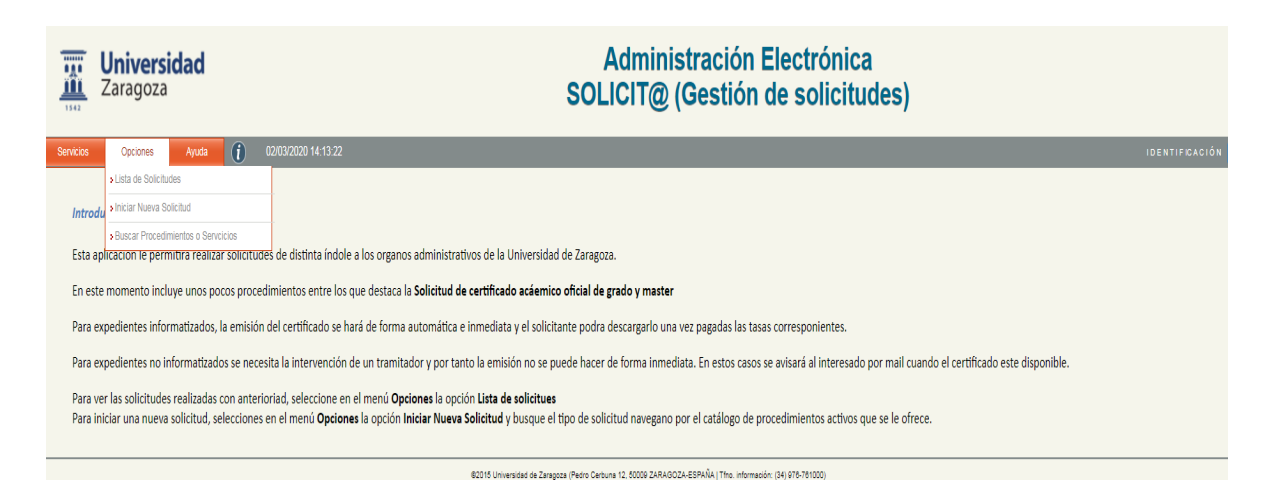

Pasamos a la siguiente pantalla, en la que el solicitante tiene que autenticarse:

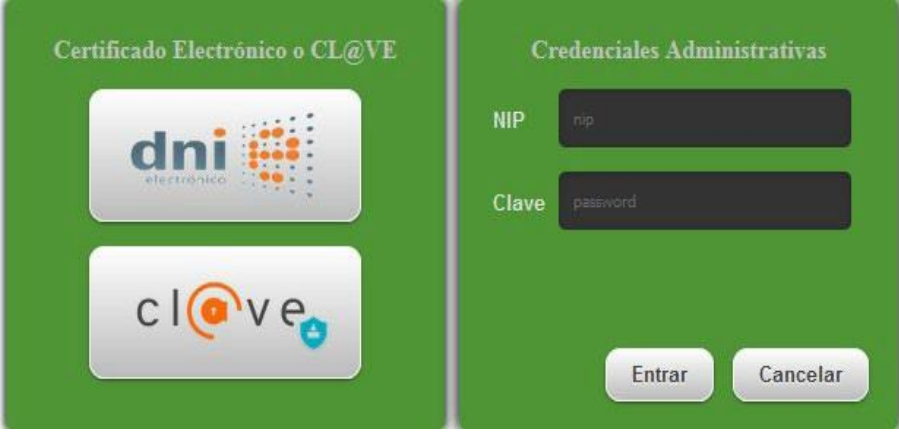

 El acceso se puede realizar con el **NIP y contraseña administrativa.** El NIP es el usuario, consta de seis dígitos y es el Número de Identificación Personal asignado en la Universidad de Zaragoza.

Si no recuerdas el NIP y/o contraseña administrativas puedes recuperarlas en **identidad.unizar.es** y seguir las instrucciones allí indicadas.

El acceso también puede realizarse con certificado electrónico, DNIe o Cl@ve Permanente

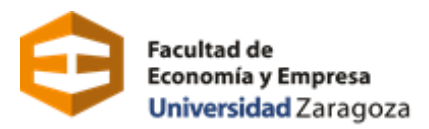

Una vez autenticado, se accede a la siguiente pantalla:

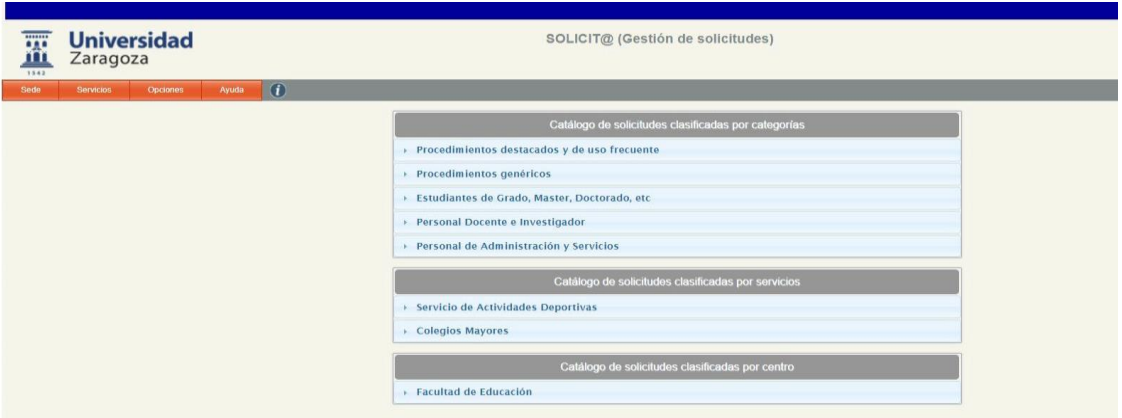

 $\_$  ,  $\_$  ,  $\_$  ,  $\_$  ,  $\_$  ,  $\_$  ,  $\_$  ,  $\_$  ,  $\_$  ,  $\_$  ,  $\_$  ,  $\_$  ,  $\_$  ,  $\_$  ,  $\_$  ,  $\_$  ,  $\_$  ,  $\_$  ,  $\_$  ,  $\_$  ,  $\_$  ,  $\_$  ,  $\_$  ,  $\_$  ,  $\_$  ,  $\_$  ,  $\_$  ,  $\_$  ,  $\_$  ,  $\_$  ,  $\_$  ,  $\_$  ,  $\_$  ,  $\_$  ,  $\_$  ,  $\_$  ,  $\_$  ,

Seleccionar: *"Estudiantes de Grado, Máster, Doctorado, etc",*  **Admisión Grado ADE, grupo Inglés**

**Datos de contacto del solicitante.** Esta información será la utilizada para comunicaciones dirigidas al solicitante en la tramitación de la solicitud por lo que es importante su claridad y exactitud, especialmente el dato de dirección de email.

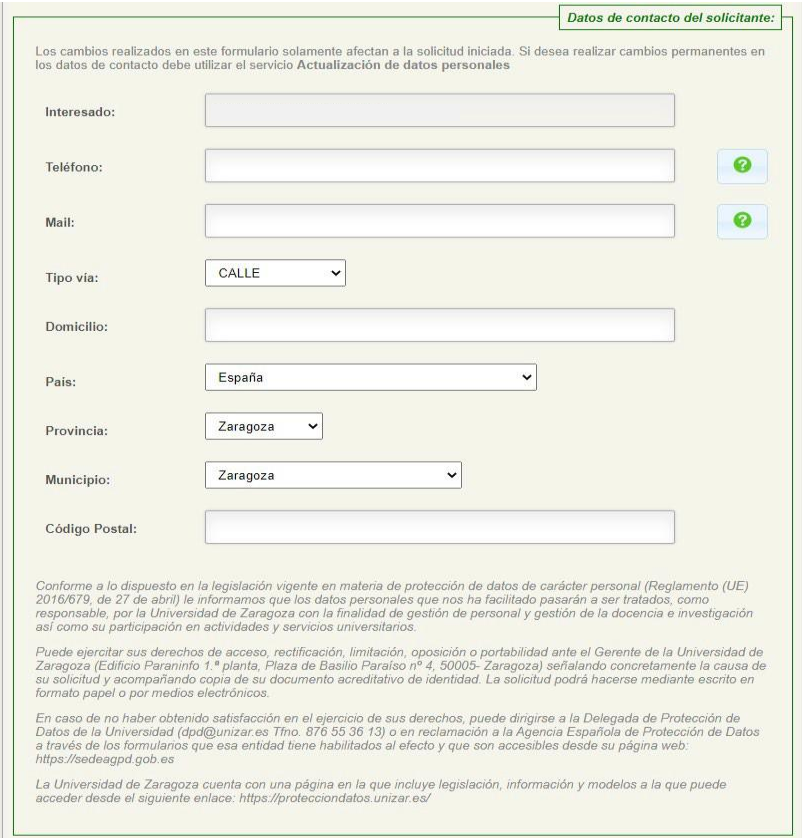

**Datos solicitud:** En este apartado hay que marcar una de las opciones:

- **- Acreditación nivel B2 o superior**
- **Solicita realizar la prueba de nivel**

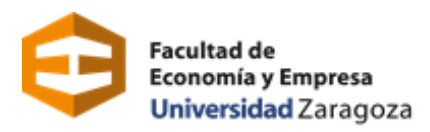

**Documentación a aportar:** En este apartado se deberá subir el certificado oficial que acredite el **nivel de inglés B2 o superior.**

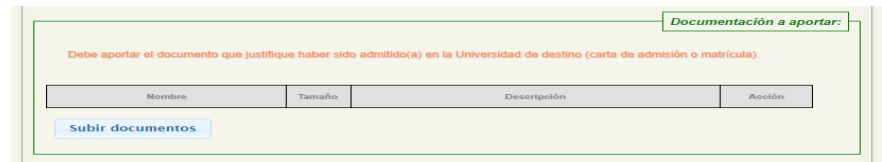

Para poder aportar dicha documentación haremos clic en *Subir documentos*

Se abrirá una ventana en la que nos dará la opción de aportar la documentación solicitada. Seguiremos los siguientes pasos:

- *1.* Seleccionar el botón de "*Add Files"*
- *2.* Seleccionar el archivo correspondiente desde nuestro ordenador o dispositivo.
- *3.* Incluir una descripción "Certificado oficial de nivel de inglés B2".
- *4.* Cuando el archivo esté cargado, seleccionamos la opción *Subir ficheros* para que quede adjuntado a la solicitud.

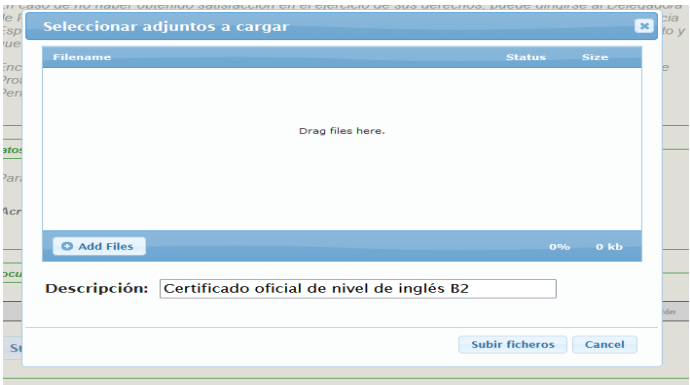

Es muy importante tener en cuenta que la presente solicitud conlleva una **DECLARACIÓN RESPONSABLE**, por la que **el interesado manifiesta, bajo su responsabilidad, que cumple con los requisitos establecidos en la normativa vigente y que dispone de la documentación original que así lo acredita. De no ser así se incurre en falsificación de documento público.**

Una vez verificados los datos personales y académicos, se procederá a la presentación de la solicitud pulsando sobre el botón *PRESENTAR*. Es necesario comprobar bien todos los datos, ya que una vez presentada, no podrá ser modificada. Una vez que se hayan comprobado todos los datos en la parte final tendremos que:

Seleccionar la casilla de "*Declaro que toda la información aportada es cierta y confirmo mi voluntad de presentarla"*

Posteriormente marcar la opción *FIRMAR Y ENVIAR*.

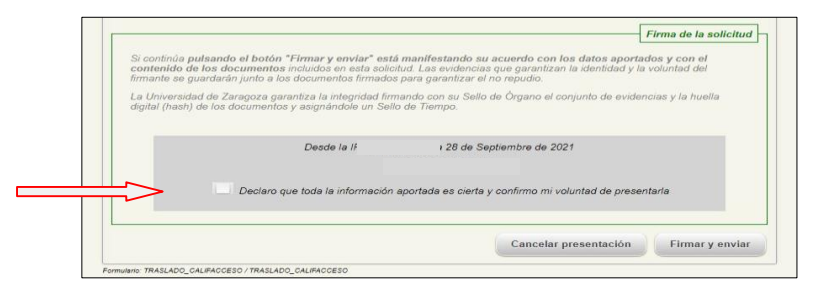

*Revisada la solicitud y su documentación,* recibirás un correo electrónico en el que se te indicará que tu solicitud ha sido recibida*.*